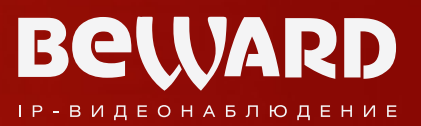

# **Руководство по эксплуатации**

# Программное обеспечение BEWARD Installer

www.beward.ru

- Простой и понятный интерфейс
- Быстрый поиск и настройка IP-камер серии N

# Оглавление

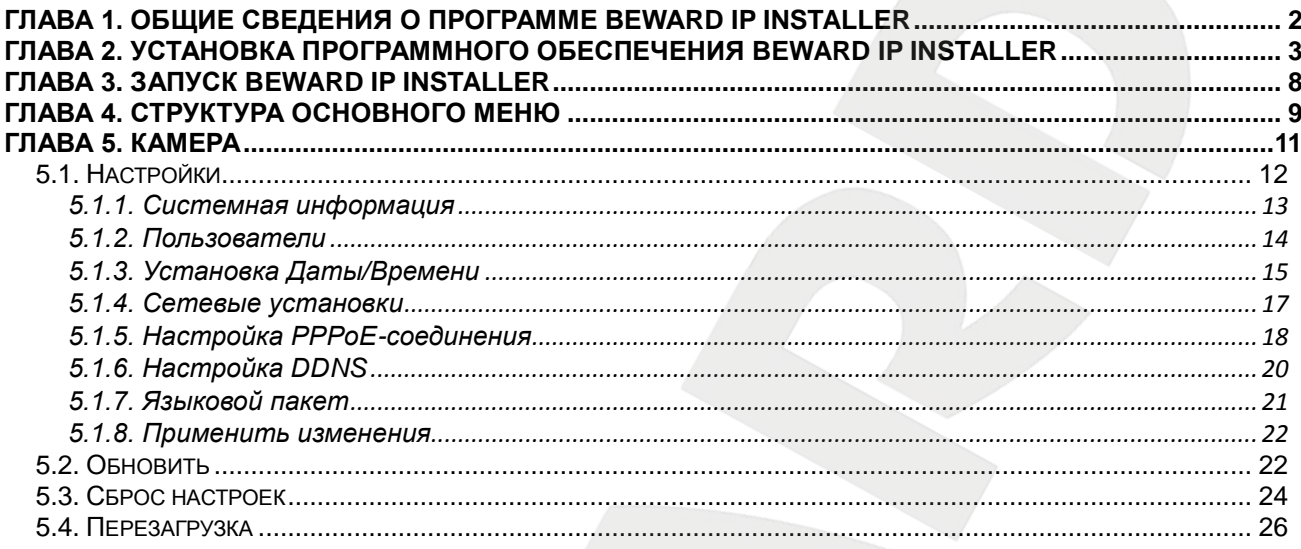

### **Глава 1. Общие сведения о программе BEWARD IP Installer**

<span id="page-2-0"></span>Данное руководство содержит краткие сведения о настройке IP-камер BEWARD серии N с использованием программного обеспечения **BEWARD IP Installer**.

Камеры этой серии работают в ОС семейства Windows с использованием браузера Microsoft Internet Explorer и данного программного обеспечения. Подробные сведения о подключении IP-камер и работе камер с Internet Explorer Вы можете получить в **«Руководстве по подключению»** и **«Руководстве по эксплуатации»** для соответствующей модели камер.

#### **ПРИМЕЧАНИЕ!**

Для корректной работы веб-интерфейса IP-камеры необходима версия браузера Internet Explorer не ниже 9.0.

Программа **BEWARD IP Installer** предназначена для поиска IP-камер BEWARD серии N в локальной сети и первоначальной настройки этих камер. С помощью данного программного обеспечения Вы сможете обнаружить в Вашей локальной сети все подключенные IP-камеры или видеосервера BEWARD серии N, установить сетевые параметры, назначить права пользователей, обновить программно-аппаратное обеспечение, установить текущее время для каждого устройства, вернуть все настройки к заводским установкам и произвести другие первоначальные настройки, необходимые для их нормальной работы в Вашей локальной сети.

# <span id="page-3-0"></span>**Глава 2. Установка программного обеспечения BEWARD IP Installer**

**Шаг 1**: вставьте установочный диск с программным обеспечением.

**Шаг 2**: запустится меню автозапуска (*Рис. 2.1*).

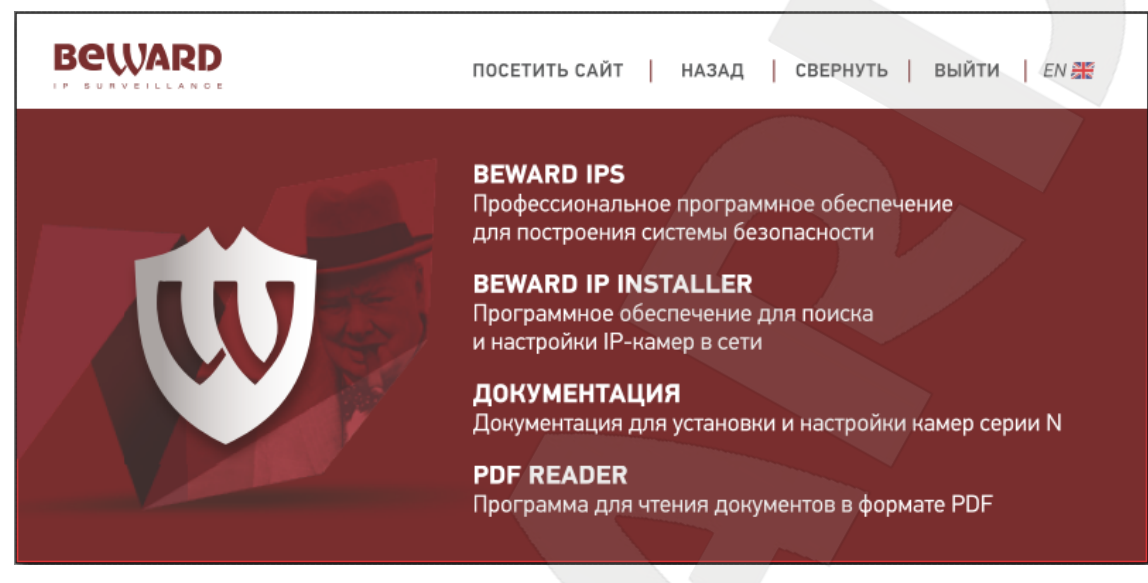

*Рис. 2.1*

Если автоматического запуска не произошло, откройте диск с помощью Проводника и запустите файл **[autorun.exe]**.

**Шаг 3**: запустите установку программного обеспечения **BEWARD IP Installer**, выбрав соответствующий пункт меню.

#### **ВНИМАНИЕ!**

Чтобы продолжить установку в Windows 7 необходимо ответить утвердительно в появившемся окне контроля учетной записи.

**Шаг 4**: после запуска установки **BEWARD IP Installer** в окне выбора языков выберите **«Русский»** из списка языков, нажмите кнопку **[Далее]** (*Рис. 2.2*).

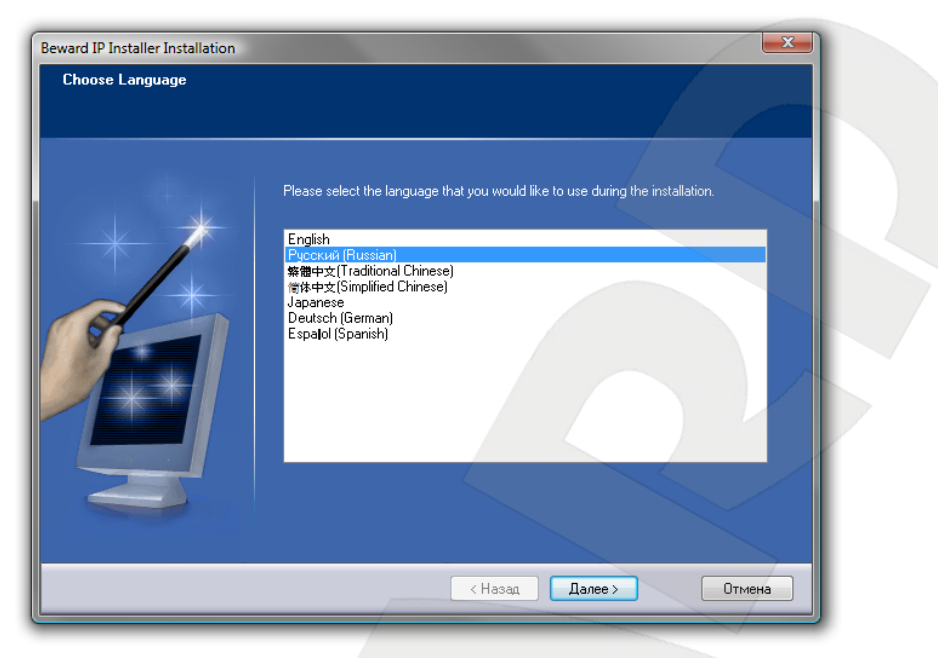

*Рис. 2.2*

**Шаг 5**: запустится мастер установки программного обеспечения. Для продолжения установки нажмите кнопку **[Далее]** (*Рис. 2.3*).

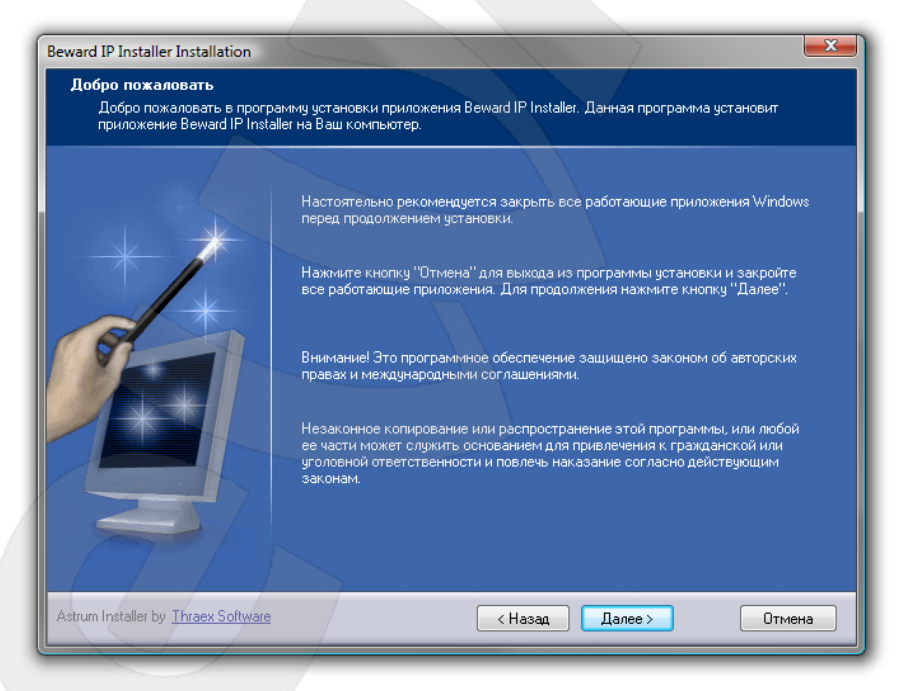

*Рис. 2.3*

**Шаг 6**: выберите каталог для установки программы или оставьте папку для установки по умолчанию, для продолжения установки нажмите кнопку **[Далее]** (*Рис. 2.4*).

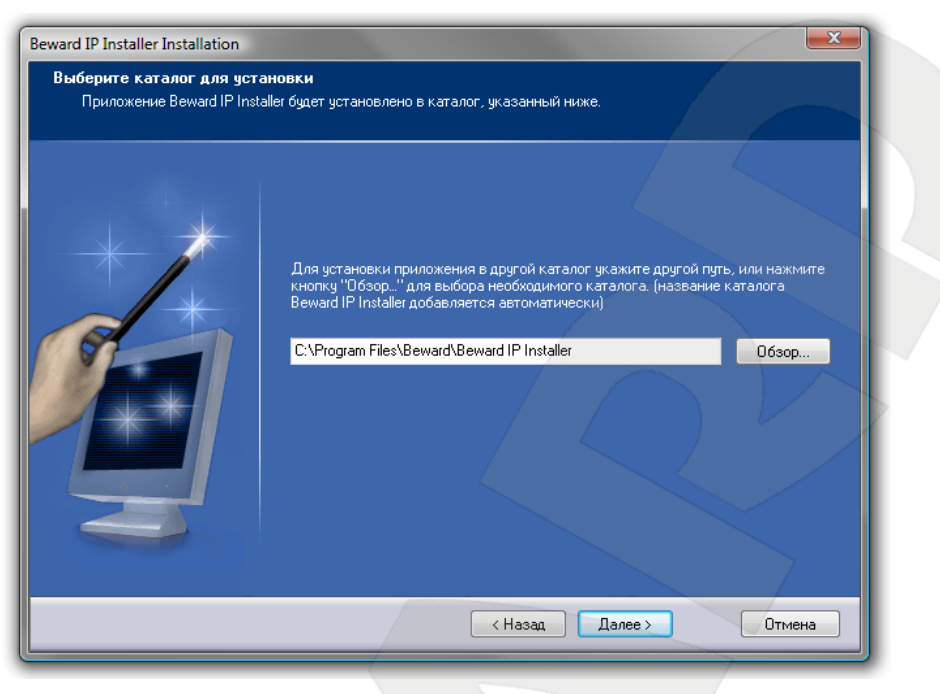

*Рис. 2.4*

**Шаг 7**: выберите папку в меню **«Пуск»** или оставьте папку для установки по умолчанию, для продолжения установки нажмите **[Далее]** (*Рис. 2.5*).

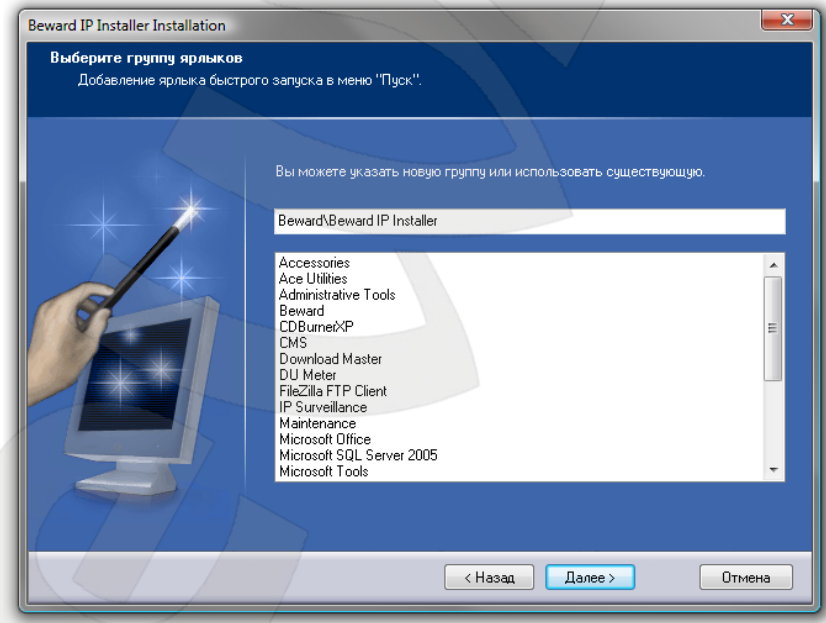

*Рис. 2.5*

**Шаг 8**: выберите программные компоненты, которые будут установлены на жесткий диск Вашего ПК (*Рис. 2.6*).

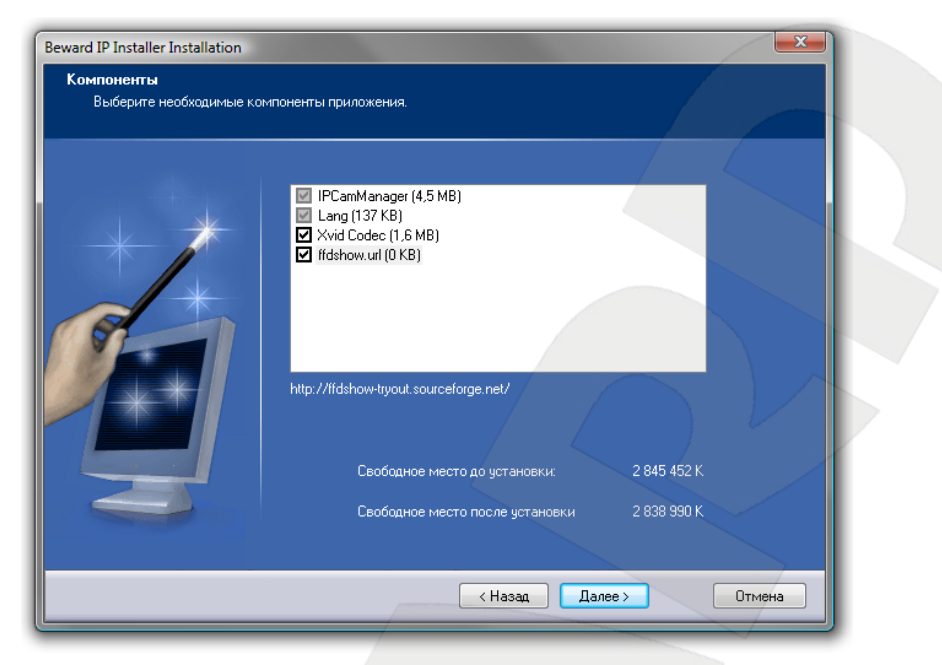

*Рис. 2.6*

Для продолжения установки нажмите **[Далее]**. Программа установки сообщит о выбранных параметрах установки. Для продолжения нажмите **[Установка]** (*Рис. 2.7*).

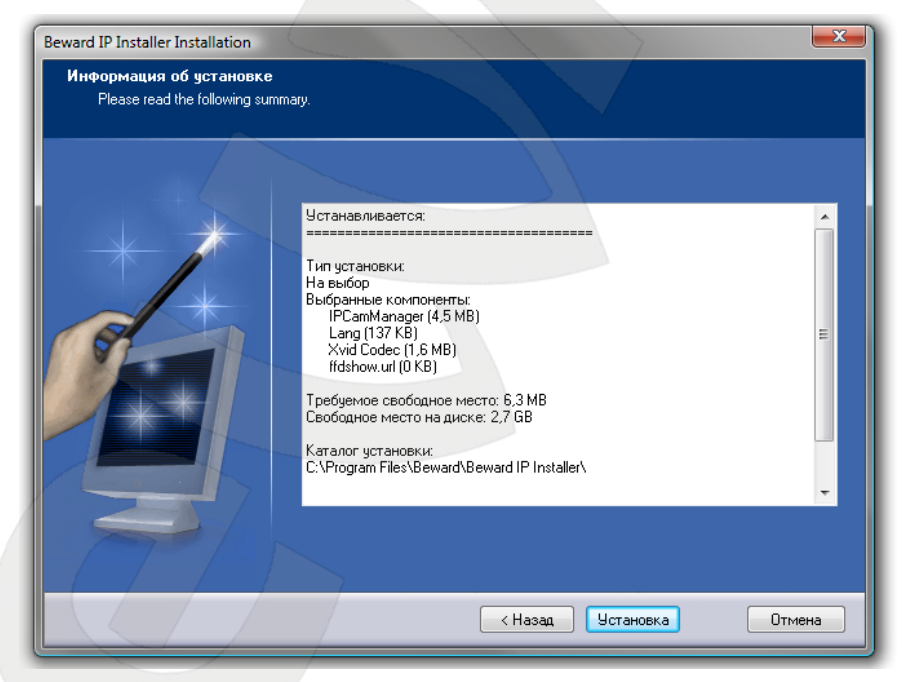

*Рис. 2.7*

**Шаг 9**: через некоторое время установка программы **BEWARD IP Installer** будет завершена. Нажмите **[Завершить]** для окончания установки (*Рис. 2.8*).

**BeWARD** 

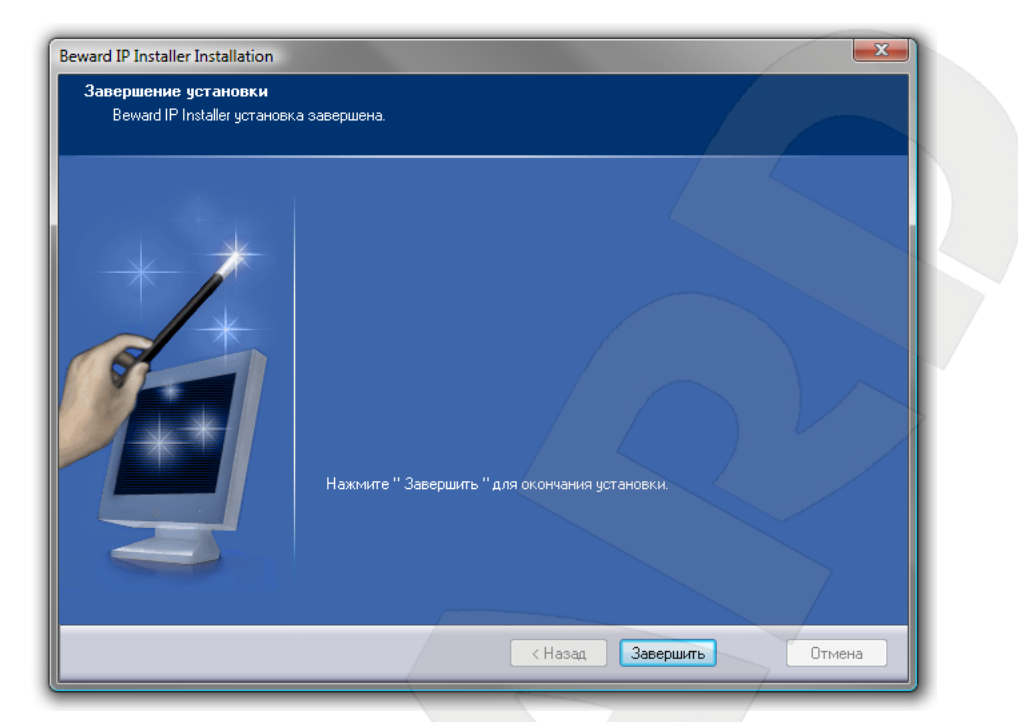

*Рис. 2.8*

# **Глава 3. Запуск BEWARD IP Installer**

<span id="page-8-0"></span>Если при установке все параметры оставлены по умолчанию, то для запуска **BEWARD IP Installer** воспользуйтесь меню: *Пуск – Все программы – BEWARD – BEWARD IP Installer*. Программа запустится, на экране появится основное меню настроек.

#### **ВНИМАНИЕ!**

Для поиска IP-камер с помощью ПО **«BEWARD IP Installer»** должна быть включена поддержка технологии UPnP для Вашего ПК и для IP-камеры.

#### **ВНИМАНИЕ!**

Для корректной работы **BEWARD IP Installer** необходимо настроить установленные антивирусные программы и сетевые экраны Вашего ПК.

#### **ВНИМАНИЕ!**

В Windows 7 корректной работы программы может потребоваться запуск **BEWARD IP Installer** от имени администратора. Для этого нажмите на ярлыке программы правой клавишей мыши и в появившемся контекстном меню выберите пункт **[Запуск от имени администратора]**.

# **Глава 4. Структура основного меню**

<span id="page-9-0"></span>Основное меню предназначено для управления и просмотра параметров IPустройства. Элементы основного меню представлены на *Рисунке 4.1*.

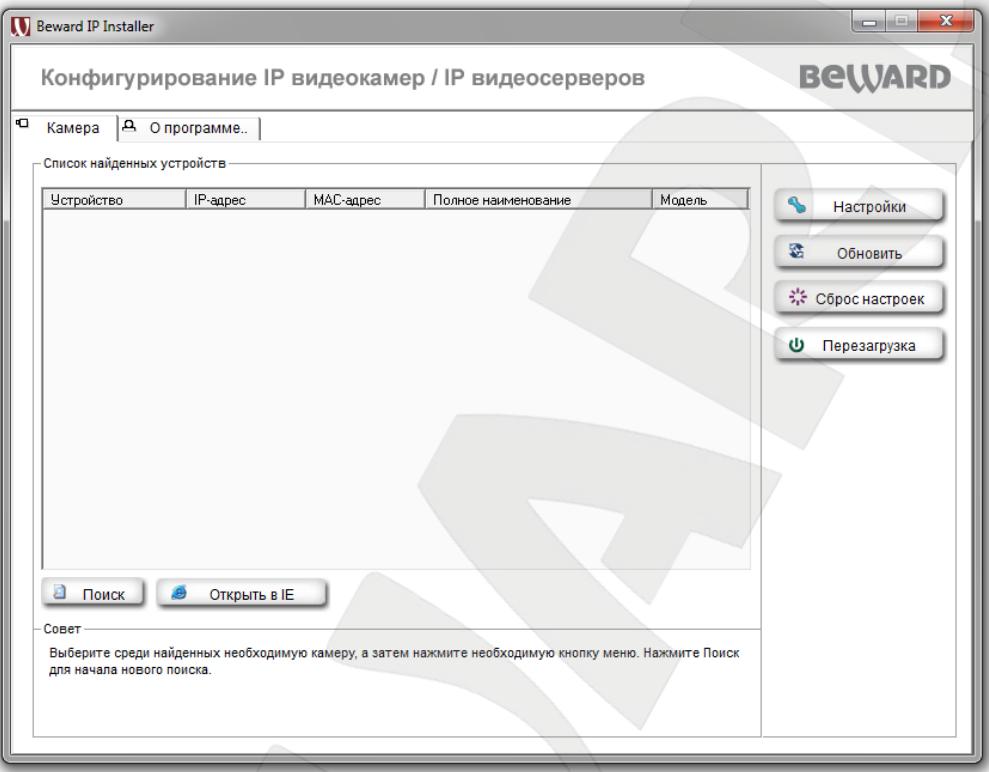

*Рис. 4.1*

**Камера**: выберите эту вкладку для поиска всех IP-камер и IP-видеосерверов, подключенных к локальной сети. Вы можете подключиться к выбранной IP-камере с помощью Internet Explorer или произвести различные настройки для выбранной IP-камеры (видеосервера) с помощью **BEWARD IP Installer**.

#### **ВНИМАНИЕ!**

Если текущие настройки IP-устройства таковы, что подключение к камере с данного компьютера невозможно (например, если IP-камеры находятся в другой подсети или имеют совпадающие MACадреса), то строка с информацией о камере будет окрашена в красный цвет.

**О программе**: информация о программе **BEWARD IP Installe**r (*Рис. 4.3*).

**BeWARD** 

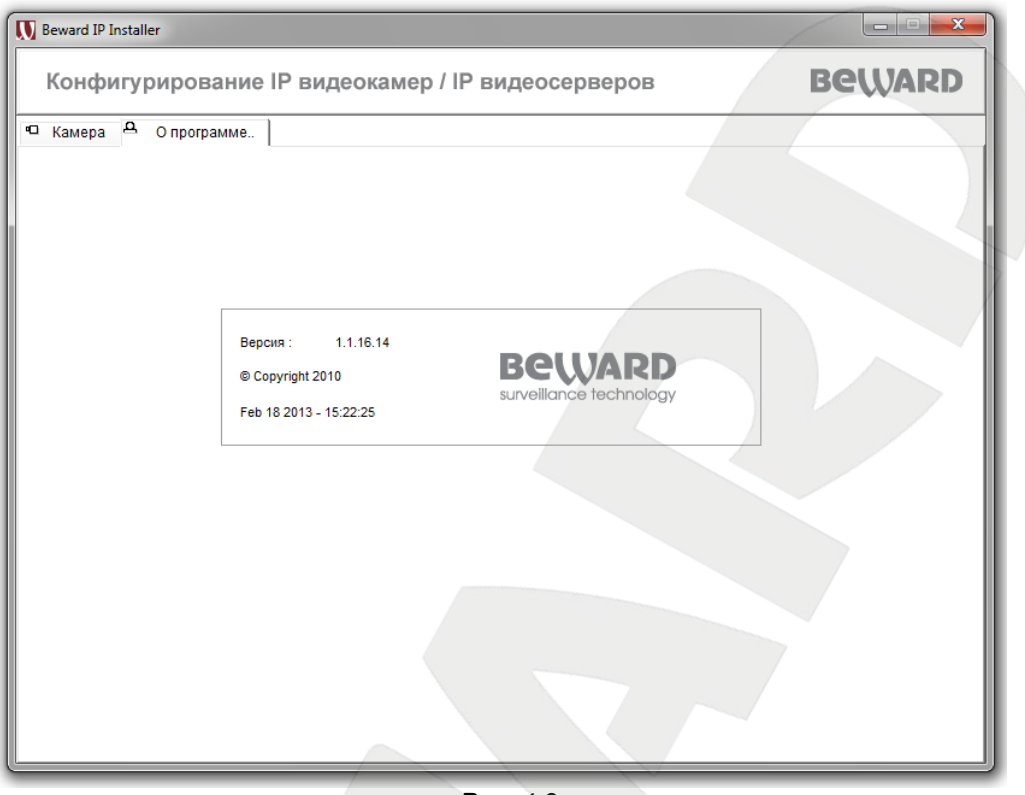

*Рис. 4.3*

## **Глава 5. Камера**

<span id="page-11-0"></span>Эта страница содержит сведения обо всех найденных IP-камерах и IPвидеосерверах, подключенных к локальной сети, включая тип устройства, IP-адрес, MACадрес, информацию о камере и названии камеры (*Рис. 5.1*).

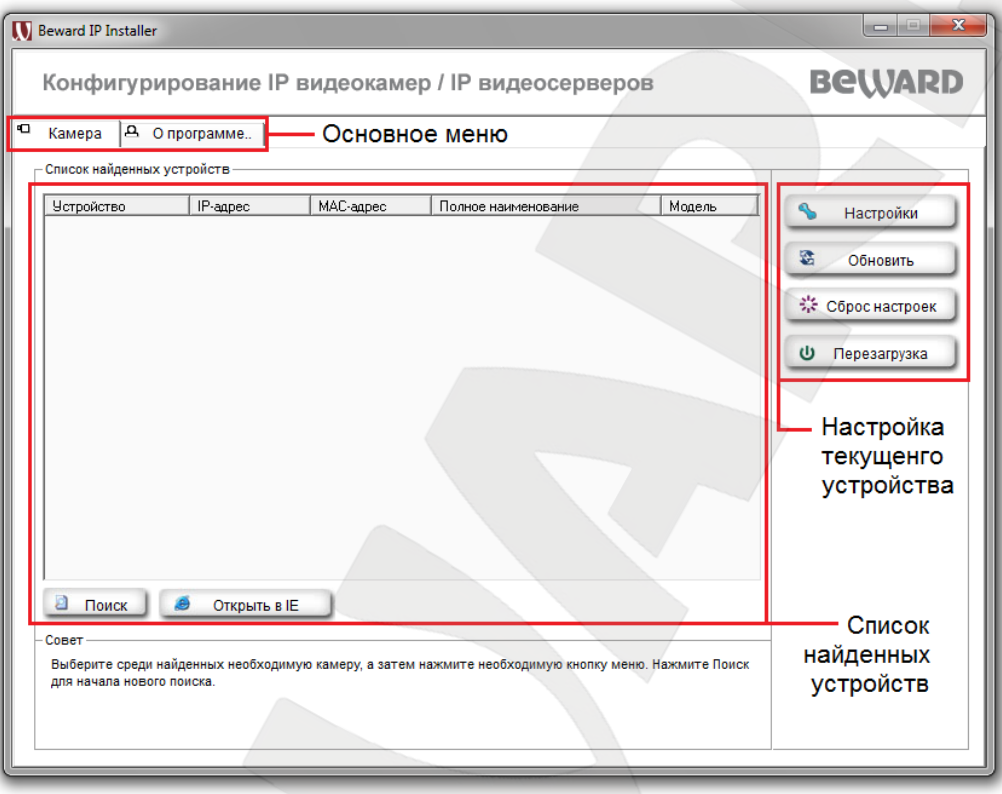

*Рис. 5.1*

**Основное меню**: основное меню предназначено для управления и просмотра параметров IP-устройства.

**Список найденных устройств**: отображает список найденных устройств, с представлением следующей информации: Тип устройства, IP-адрес, MAC-адрес, Полное наименование, Модель. Доступны следующие действия:

 **Поиск**: нажмите данную кнопку для поиска всех устройств в данной локальной сети. После завершения поиска будут показаны все найденные устройства.

#### **ВНИМАНИЕ!**

Для поиска IP-камер с помощью ПО **«BEWARD IP Installer»** должна быть включена поддержка технологии UPnP для Вашего ПК и для IP-камеры.

#### **ВНИМАНИЕ!**

Если текущие настройки IP-устройства таковы, что подключение к камере с данного компьютера невозможно (например, если IP-камеры находятся в другой подсети или имеют совпадающие MACадреса), то строка с информацией о камере будет окрашена в красный цвет.

**Открыть в IE**: после завершения поиска Вы можете выбрать любую из найденных камер и открыть ее в браузере Internet Explorer.

#### **ПРИМЕЧАНИЕ!**

Более подробно работа IP-камер с помощью Web-браузера Internet Explorer описана в соответственном **«Руководстве по подключению»** и **«Руководстве по эксплуатации»**.

**Настройка текущего устройства**: позволяет произвести настройку текущего устройства. Доступны следующие действия:

- **Настройки**: настройки текущего устройства. Более подробно рассмотрено в пункте 5.1 данного Руководства.
- **Обновить**: обновление программно-аппаратного обеспечения. Более подробно рассмотрено в пункте 5.2 данного Руководства.
- **Сброс настроек**: возврат всех параметров устройства к параметрам, установленным производителем по умолчанию. Более подробно рассмотрено в пункте 5.3 данного Руководства.
- **Перезагрузка**: перезагрузка IP-устройства. Более подробно рассмотрено в пункте 5.4 данного Руководства.

#### <span id="page-12-0"></span>**5.1. Настройки**

Для комплексного изменения настроек выбранной в списке найденных устройств IPкамеры нажмите кнопку **[Настройки]**. Для изменения настроек IPкамеры необходимо ввести **Имя пользователя** и **Пароль пользователя** с правами **Администратора** (более подробная информация содержится в **«Руководстве пользователя»** для данной модели IP-устройства) (*Рис. 5.2*).

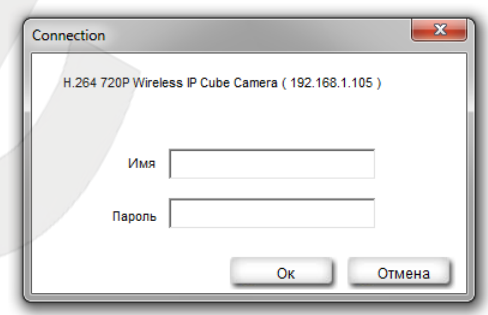

*Рис. 5.2*

#### **ВНИМАНИЕ!**

Имя пользователя по умолчанию: **admin**. Пароль по умолчанию: **admin**.

После удачной авторизации откроется окно **[Системная информация]**.

#### <span id="page-13-0"></span>**5.1.1. Системная информация**

**Системная информация**: информация об устройстве (*Рис. 5.3*).

#### **ПРИМЕЧАНИЕ!**

В ходе процесса настройки параметров IP-устройства в нижней части мастера показываются советы по настройке.

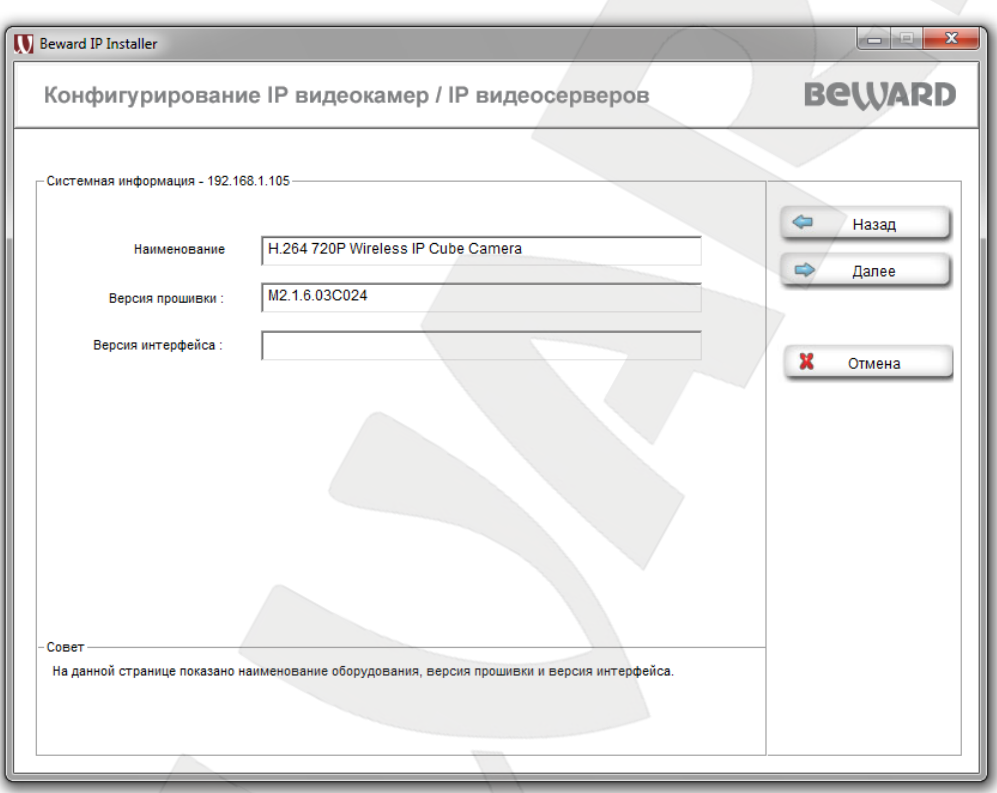

*Рис. 5.3*

На этой странице содержится информация о наименовании оборудования, версии прошивки и версии интерфейса.

#### **5.1.2. Пользователи**

<span id="page-14-0"></span>**Пользователи**: на этой странице показаны имена и права пользователей IP-камеры. Здесь же Вы можете добавить новых пользователей, удалить или изменить установки для существующих пользователей (*Рис. 5.4*).

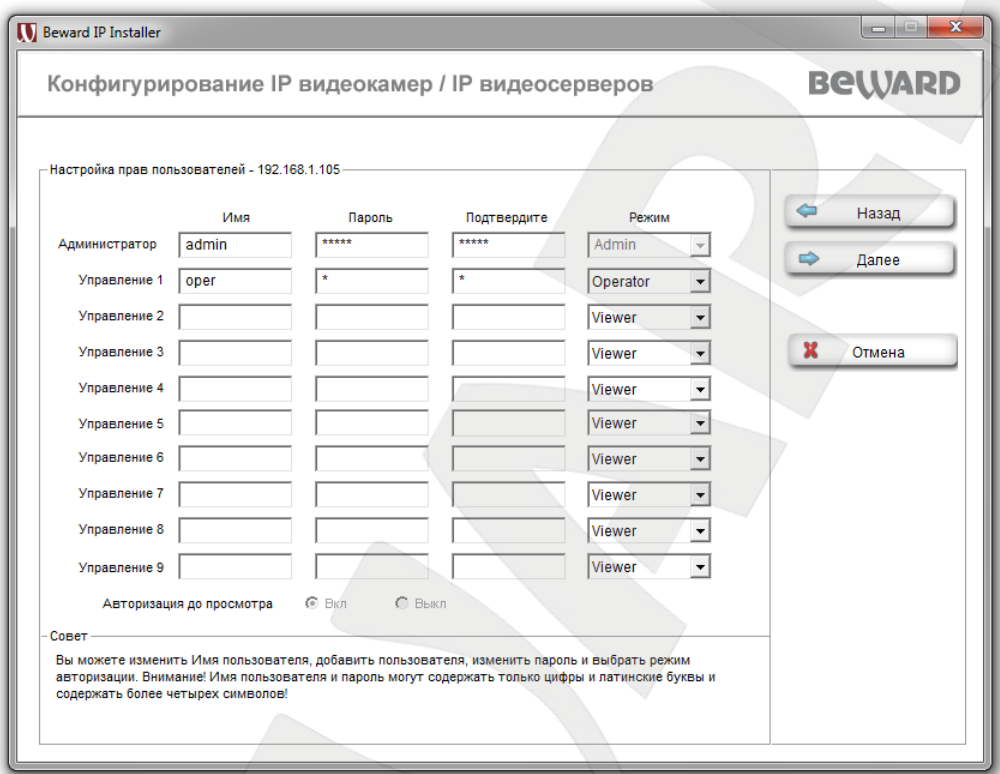

*Рис. 5.4*

**Имя**: введите имя пользователя длиной 5-16 символов.

**Пароль**: введите пароль длиной 5-16 символов. Допускается использование пустого пароля.

**Подтвердите**: повторно введите пароль для исключения ошибок. При несовпадении паролей будет выдано соответствующее сообщение об ошибке.

#### **ВНИМАНИЕ!**

Имя пользователя и пароль могут содержать только цифры и латинские буквы!

**Режим**: выбор режима привилегий пользователя. Имеются всего три типа пользователя:

- **Администратор**: может изменять любые настройки устройства.
- **Оператор**: может только просматривать изображение и управлять настройками изображения.
- **Гость**: может только просматривать изображение на главной странице вебинтерфейса.

**Авторизация до просмотра**: данный пункт меню определяет необходимость ввода имени пользователя и пароля для входа на камеру. Права для такого неавторизованного пользователя задаются в соответствии со строкой **[Режим]**, который появляется рядом при выборе значения **[Выкл]** для пункта **[Авторизация до просмотра]**.

#### **ПРИМЕЧАНИЕ!**

Более подробная информация о пользователях и режимах доступа содержится в соответствующем **«Руководстве по эксплуатации»**.

Чтобы создать либо изменить пользователей, заполните необходимые поля.

#### **ПРИМЕЧАНИЕ!**

Рекомендуется изменить имя пользователя и пароль по умолчанию для обеспечения конфиденциальности видеоизображения и защиты конфигурации устройства.

Нажмите **[Далее]** для продолжения, **[Назад]** для возврата на предыдущую страницу или **[Отмена]** для возврата к окну основного меню и отмены сделанных изменений.

#### **5.1.3. Установка Даты/Времени**

<span id="page-15-0"></span>**Установка Даты/Времени**: Вы можете установить дату и время IP-устройства или изменить параметры синхронизации времени (*Рис. 5.5*).

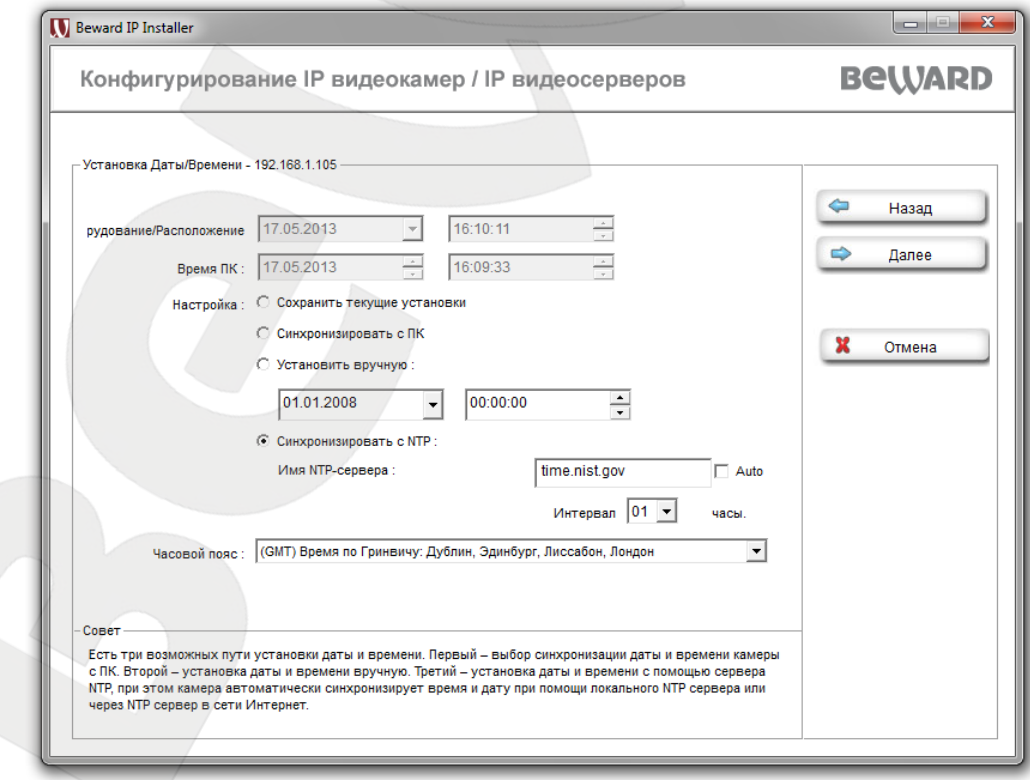

*Рис. 5.5*

#### **ВНИМАНИЕ!**

Для некоторых моделей камер после отключения питания устройства значение даты/времени будет изменено на значение по умолчанию: 1970-01-01 00:00:00. Для установки корректного значения рекомендуется использовать синхронизацию с NTP-сервером.

**Время ПК**: текущие дата и время, установленные на компьютере, с которого происходит обращение к IP-камере (компьютер-клиент).

**Настройка**: позволяет выбрать четыре варианта установки времени камеры:

- **Сохранить текущие настройки**: оставляет установки времени и даты без изменений.
- **Синхронизация с ПК**: устанавливает дату и время такими же, как и на ПК, с которого происходит обращение к IP-камере.
- **Установить вручную**: позволяет установить текущую дату и время вручную.
- **Синхронизировать с NTP**: позволяет установить дату и время, получив их от специального сервера эталонного времени NTP (Network Time Protocol), находящегося в Интернете (например: time.windows.com, time.nist.gov и т.д.). В этом же пункте меню можно задать имя сервера NTP и интервал, через который будет производиться синхронизация времени.

#### **ВНИМАНИЕ!**

Для синхронизации времени необходимо наличие сервера NTP в локальной сети или в сети Интернет. При использовании синхронизации через Интернет необходимо соединение камеры с сетью Интернет.

**Часовой пояс**: выберите часовой пояс, в котором находится Ваша камера. Пункт предназначен для правильной установки времени при работе с сервером NTP.

При необходимости измените настройки даты и времени.

#### **5.1.4. Сетевые установки**

<span id="page-17-0"></span>**Сетевые установки**: Вы можете изменить сетевые настройки IP-устройства (*Рис. 5.6*).

#### **ВНИМАНИЕ!**

Более подробная информация о подключении устройств к сети и сетевых настройках содержится в соответствующих **«Руководстве по подключению»** и **«Руководстве по эксплуатации»**.

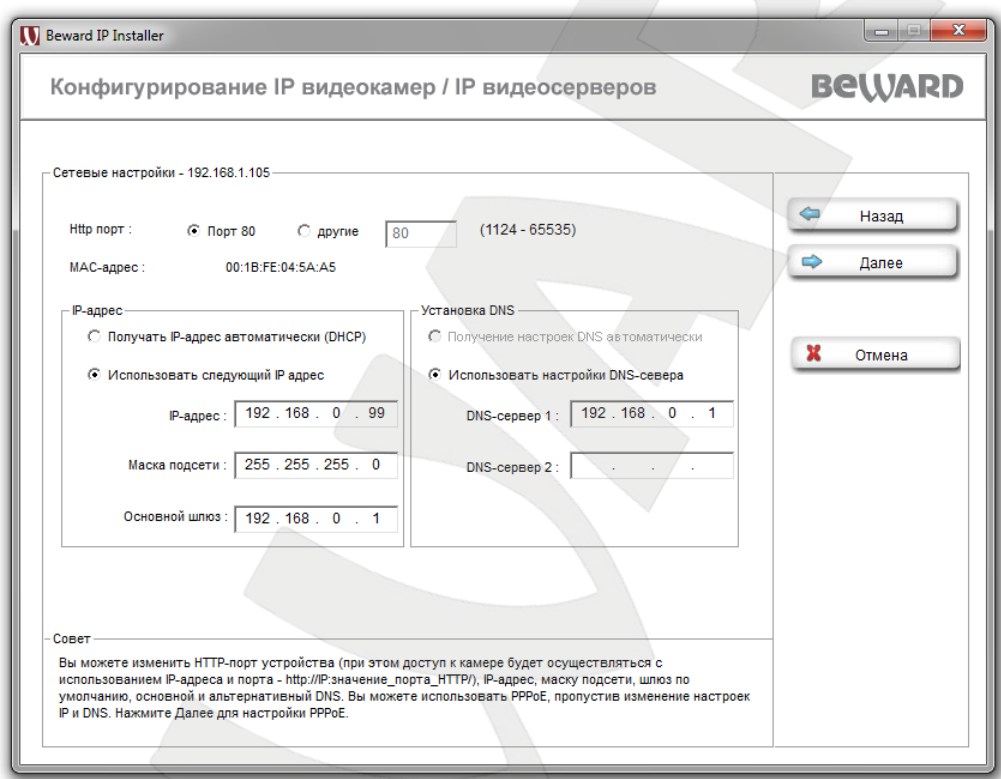

*Рис. 5.6*

**MAC-адрес**: текущий MAC-адрес устройства.

**Получать IP-адрес автоматически (DHCP)**: при выборе данного пункта, если DHCPсервер имеется в сети, то устройству будет присваиваться IP-адрес автоматически этим сервером. При выборе этого пункта меню доступен пункт «Получение настроек DNS автоматически».

**Получение настроек DNS автоматически**: при выборе этого пункта устройству присваивается адрес DNS-сервера автоматически.

**Использовать следующий IP-адрес**: при выборе этого пункта IP-адрес устройства назначается вручную. При выборе этого пункта доступны следующие параметры:

- **IP-адрес**: введите IP-адрес устройства.
- **Маска подсети**: пункт предназначен для назначения маски подсети.
- **Основной шлюз**: введите IP-адрес основного шлюза.

**Использовать настройки DNS-сервера**: выберите этот пункт меню для задания адресов DNS-серверов вручную. Этот пункт доступен как при выборе использования статического IP-адреса, так и при получении его по DHCP:

- **DNS-сервер 1**: введите IP-адрес основного сервера DNS.
- **DNS-сервер 2**: введите IP-адрес дополнительного сервера DNS, если это требуется.

**HTTP-порт**: по умолчанию используется порт 80. Если Вы хотите использовать другой номер порта, введите его значение в диапазоне 1024 до 65535.

#### **ПРИМЕЧАНИЕ!**

Если Вы используете для порта HTTP значение, отличное от 80, то для доступа к IP-камере через браузер необходимо указывать кроме IP-адреса еще и номер порта. Например, если Вы установили IP-адрес устройства 192.168.1.100 и HTTP-порт 2000, то для доступа к камере в адресной строке нужно набрать: **http://192.168.1.100:2000**.

При необходимости измените сетевые настройки IP-устройства.

#### **ВНИМАНИЕ!**

Для вступления изменений в силу требуется перезагрузка устройства.

Нажмите **[Далее]** для продолжения, **[Назад]** для возврата на предыдущую страницу или **[Отмена]** для возврата в окно основного меню и отмены сделанных изменений.

#### **5.1.5. Настройка PPPoE-соединения**

<span id="page-18-0"></span>**PPPoE**: Вы можете изменить настройки подключения PPPoE (*Рис. 5.7*). Меню предназначено для настройки соединения по протоколу PPPoE. Может применяться для получения доступа IP-камеры в сеть Интернет при предоставлении провайдером Интернетуслуг с выдачей динамического IP-адреса и аутентификацией по имени пользователя и паролю по протоколу PPPoE.

**IP-адрес**: IP-адрес сервера PPPoE (выдается сервером).

**ID пользователя**: введите имя пользователя для создания соединения PPPoE (выдается провайдером или поставщиком PPPoE-соединения).

**Пароль**: введите пароль пользователя для создания соединения PPPoE (выдается провайдером или поставщиком PPPoE-соединения).

**Подтвердите**: повторите пароль для исключения ошибки его ввода.

**Получение настроек DNS автоматически**: при выборе этого пункта устройству присваивается адрес DNS-сервера автоматически.

**Использовать настройки DNS-сервера**: выберите этот пункт меню для задания адресов DNS-серверов вручную. Этот пункт доступен как при выборе использования статического IP-адреса, так и при получении его по DHCP.

- **DNS-сервер 1**: введите IP-адрес основного сервера DNS.
- **DNS-сервер 2**: введите IP-адрес дополнительного сервера DNS, если это требуется.

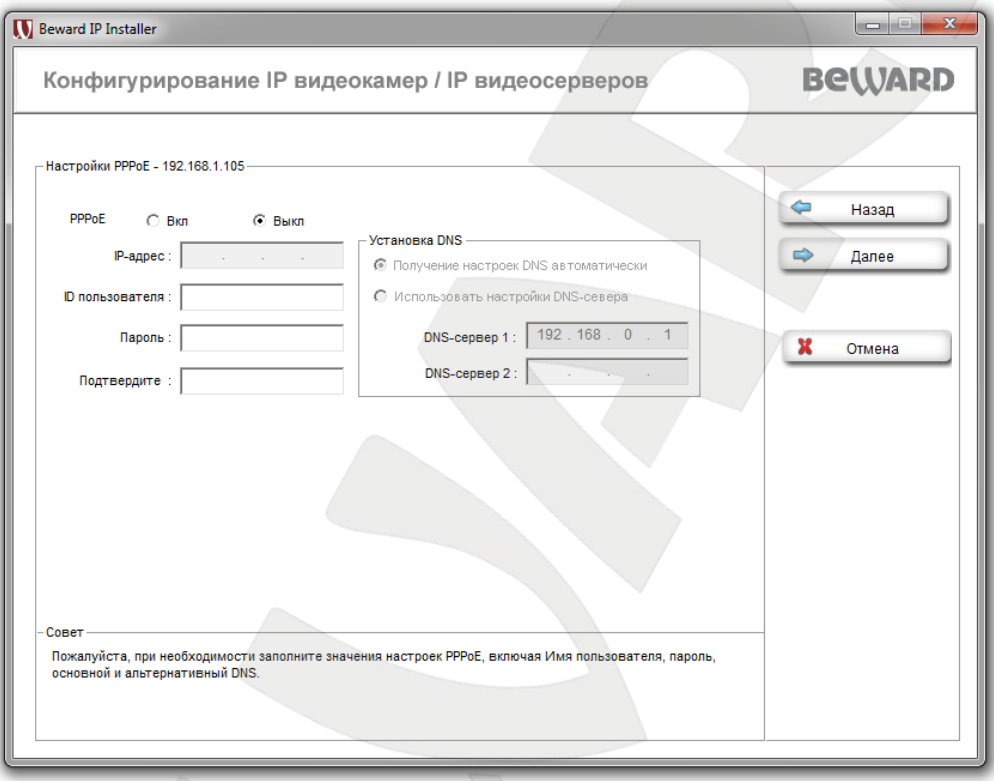

*Рис. 5.7*

При необходимости измените настройки PPPoE-соединения.

## **ВНИМАНИЕ!**

Для вступления изменений в силу требуется перезагрузка устройства.

### <span id="page-20-0"></span>**5.1.6. Настройка DDNS**

**DDNS**: Вы можете изменить настройки подключения по DDNS (*Рис. 5.8*).

**Имя сервера**: выберите имя сервера провайдера DDNS.

**ID пользователя**: введите имя пользователя, полученное при регистрации на сайте провайдера DDNS.

**Пароль**: введите пароль, полученный при регистрации на сайте провайдера DDNS.

**Подтвердите**: повторно укажите пароль.

**Имя узла**: введите имя хоста (доменное имя), полученное при регистрации на сайте провайдера DDNS.

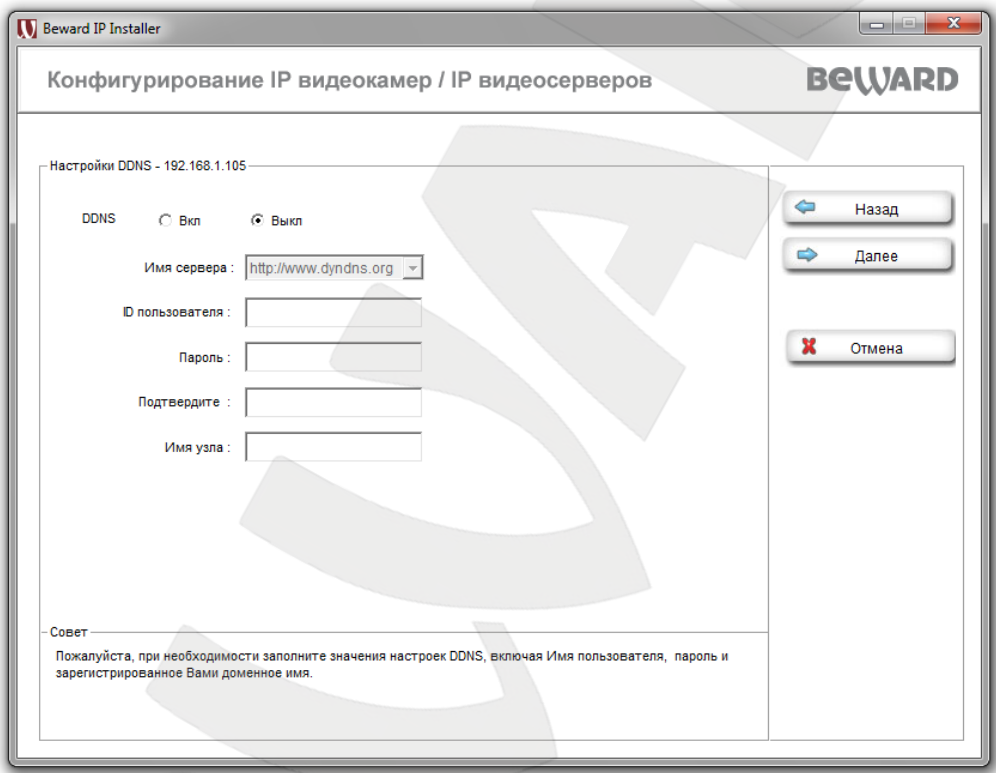

*Рис. 5.8*

#### **ПРИМЕЧАНИЕ!**

Более подробная информация об использовании сервиса DDNS содержится в соответствующем **«Руководстве по подключению»** и **«Руководстве по эксплуатации»**.

При необходимости измените настройки сервиса DDNS.

-

### **5.1.7. Языковой пакет**

<span id="page-21-0"></span>**Языковой пакет**: Вы можете сохранить язык интерфейса (по умолчанию: русский) IPустройства (*Рис. 5.9*) или изменить его на другой, загрузив соответствующий языковой пакет. (Более подробная информация содержится в руководстве пользователя для данной модели камер.)

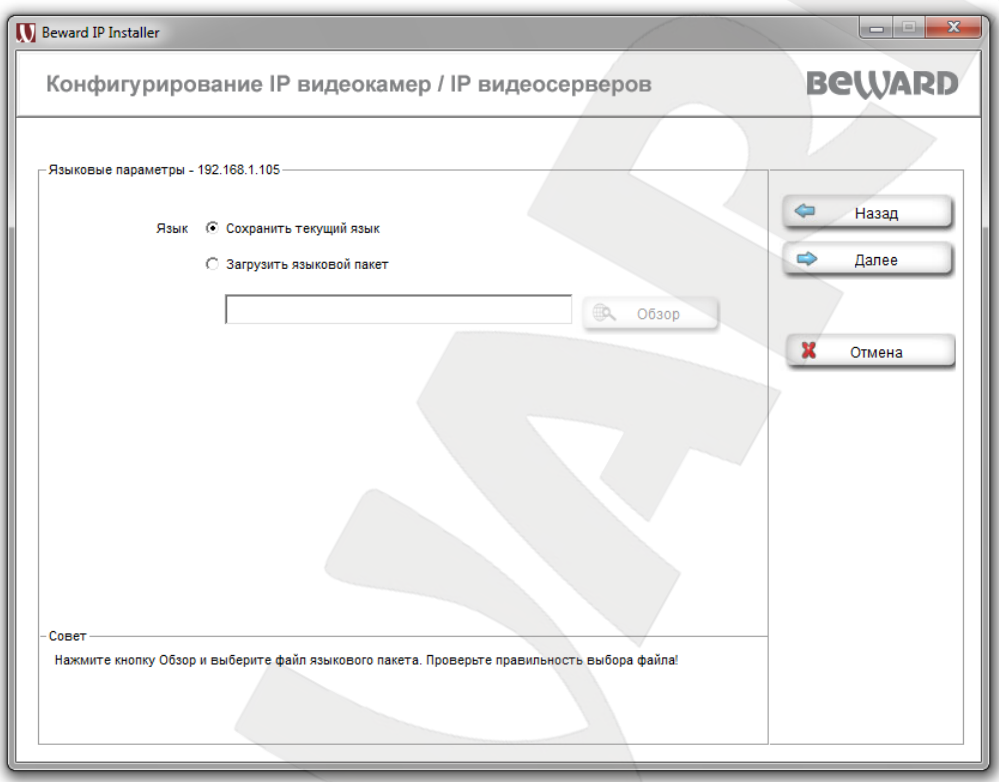

*Рис. 5.9*

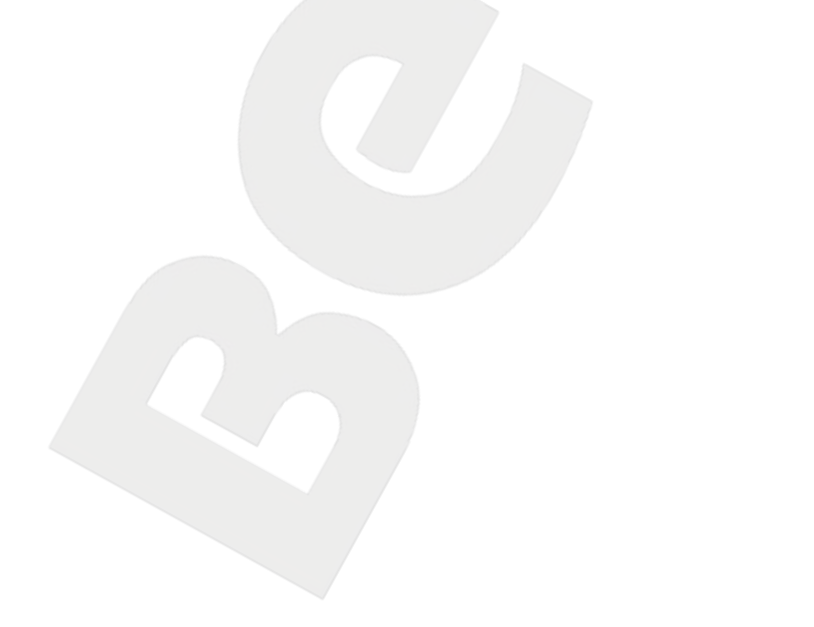

#### **5.1.8. Применить изменения**

<span id="page-22-0"></span>**Применить изменения**: нажмите кнопку **[Применить]** для того, чтобы произведенные изменения настроек вступили в силу (*Рис. 5.10*).

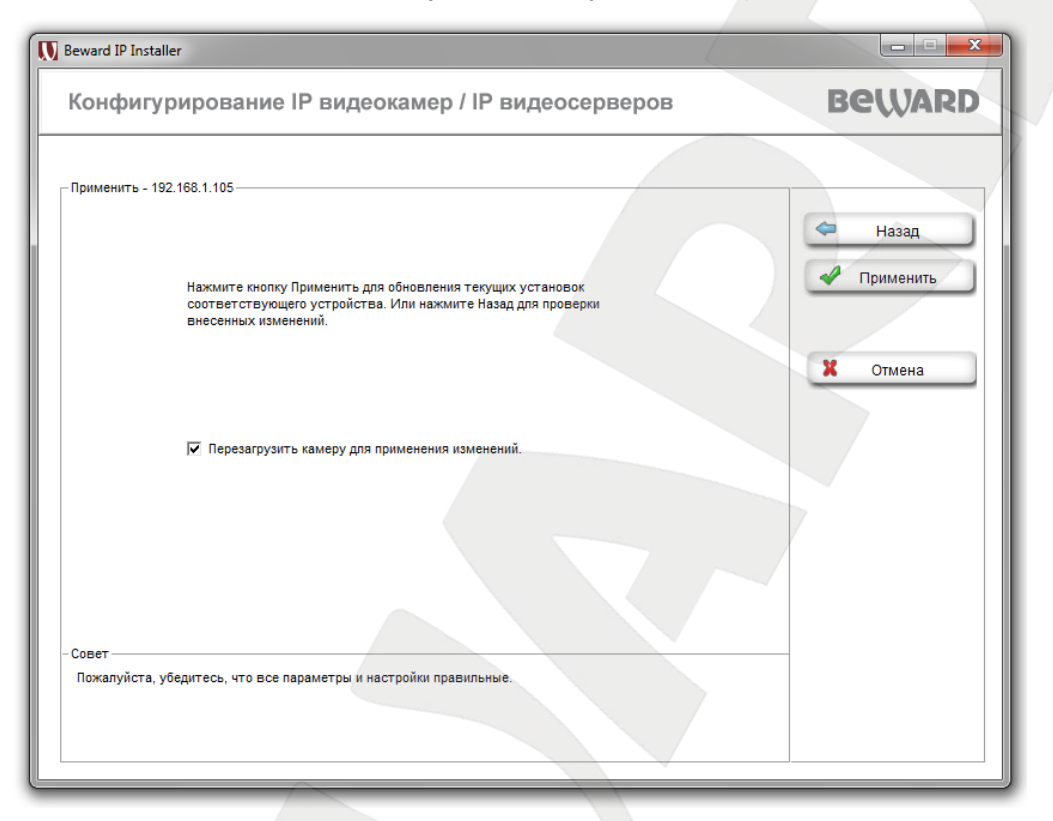

*Рис. 5.10*

Поставьте галочку **[Перезагрузить камеру для применения изменений]** для перезагрузки камеры, иначе некоторые настройки не будут применены. Для их применения необходимо перезагрузка устройства.

#### <span id="page-22-1"></span>**5.2. Обновить**

Для обновления программно-аппаратного обеспечения выберите требуемое 쥷 устройство и нажмите кнопку **[Обновить]** (*Рис. 5.11*). Обновить

#### **ПРИМЕЧАНИЕ!**

Для использования этой функции необходимо ввести **Имя пользователя** и **Пароль пользователя** с правами **Администратора** (более подробная информация содержится в **«Руководстве пользователя»** для данной модели IP-устройства).

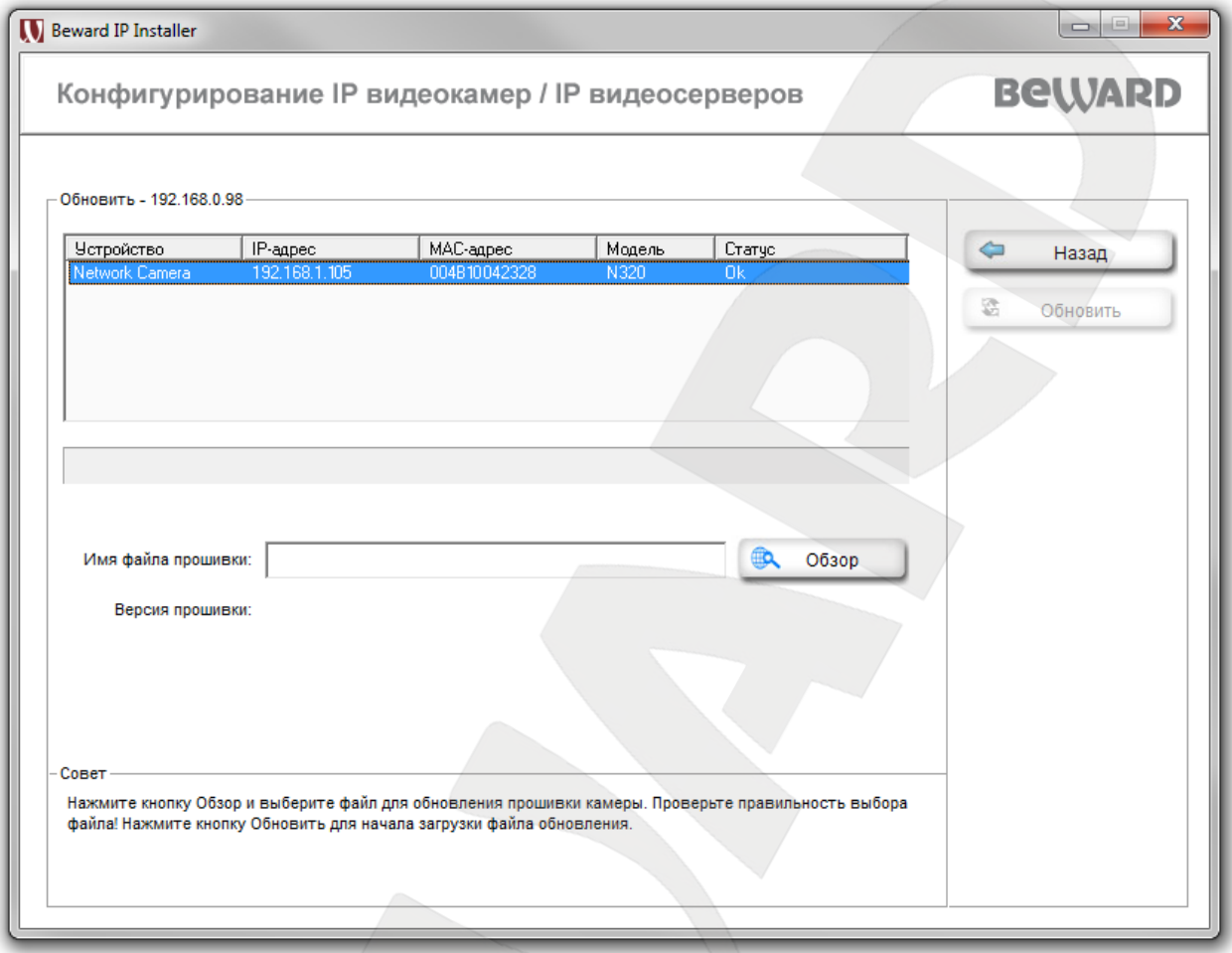

*Рис. 5.11*

Выберите путь к файлу с программно-аппаратным обеспечением и нажмите **[Обновить]**. Устройство будет перезагружено автоматически после завершения обновления.

#### **ВНИМАНИЕ!**

Более подробная информация об обновлении программно-аппаратного обеспечения содержится в **«Руководстве пользователя»** для данной модели IP-устройства.

#### **ВНИМАНИЕ!**

Будьте внимательны и используйте только файлы, предназначенные для обновления! Загрузка неправильного файла прошивки может привести к выходу оборудования из строя. За выход из строя оборудования в результате неправильных действий по обновлению программно-аппаратного обеспечения производитель ответственности не несет!

#### <span id="page-24-0"></span>**5.3. Сброс настроек**

Для возврата всех параметров устройства к параметрам, установленным производителем по умолчанию, выберете необходимое устройство в списке и нажмите кнопку **[Сброс настроек]** (*Рис. 5.12*). Введите имя пользователя и пароль для доступа к камере.

#### **ПРИМЕЧАНИЕ!**

Для использования этой функции необходимо ввести **Имя пользователя** и **Пароль пользователя** с правами **Администратора** (более подробная информация содержится в **«Руководстве пользователя»** для данной модели IP-устройства).

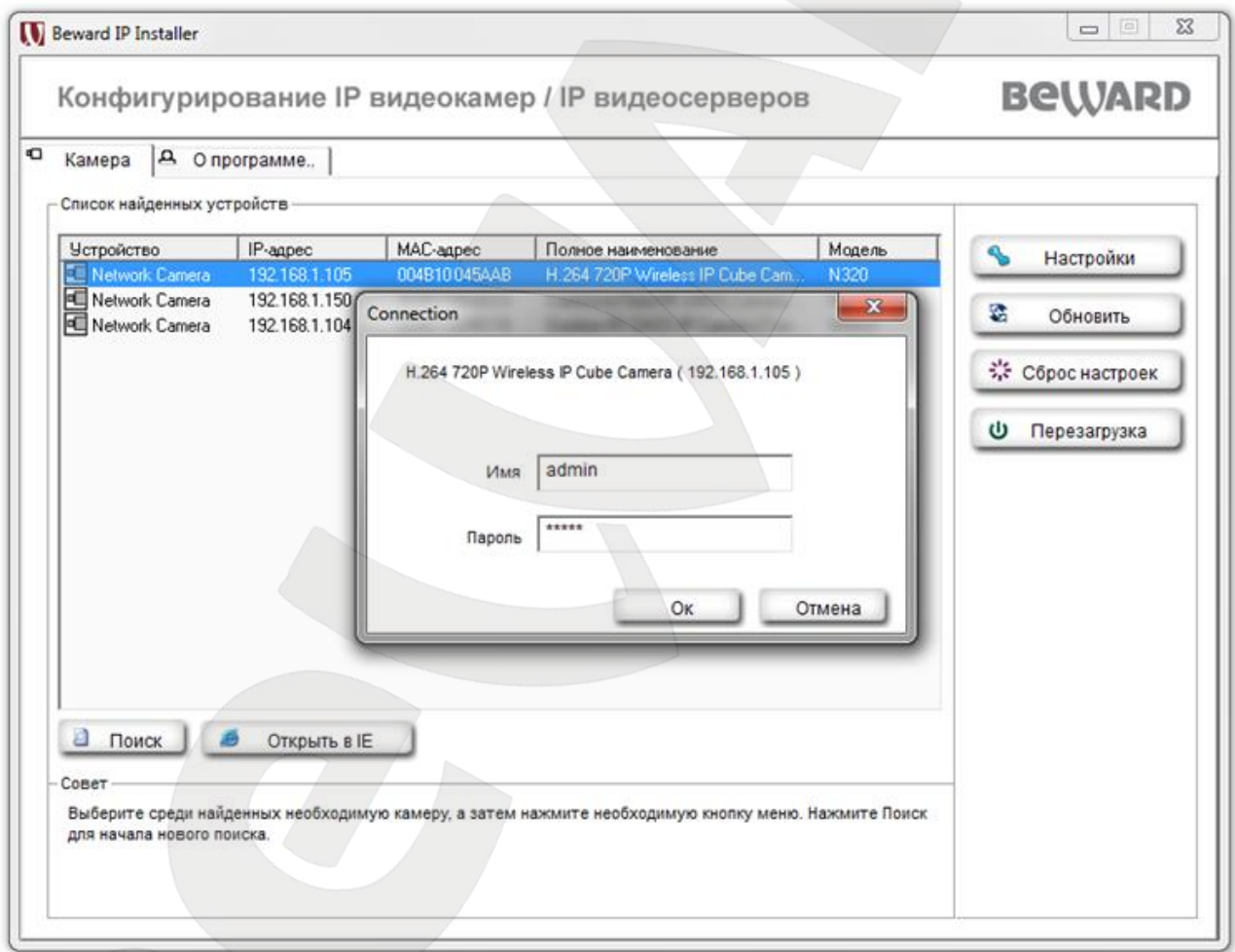

*Рис. 5.12*

Устройство запросит подтверждения перезагрузки для возврата к заводским установкам. Нажмите **[Да]** для продолжения или **[Нет]** для отмены (*Рис. 5.13*).

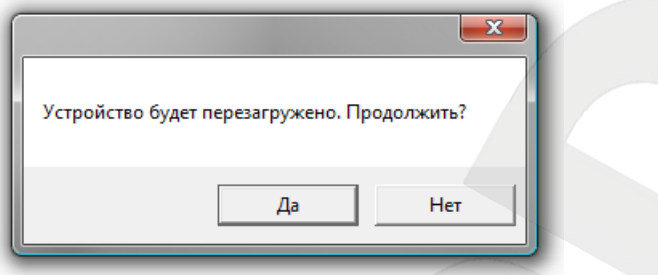

*Рис. 5.13*

Устройство автоматически перезагрузится после возврата к заводским установкам.

#### <span id="page-26-0"></span>**5.4. Перезагрузка**

Выберите устройство, которое требуется перезагрузить, и нажмите кнопку **[Перезагрузка]** для перезагрузки (*Рис. 5.14*). Ф Перезагрузка

#### **ПРИМЕЧАНИЕ!**

Для использования этой функции необходимо ввести **Имя пользователя** и **Пароль пользователя** с правами **Администратора** (более подробная информация содержится в **«Руководстве пользователя»** для данной модели IP устройства).

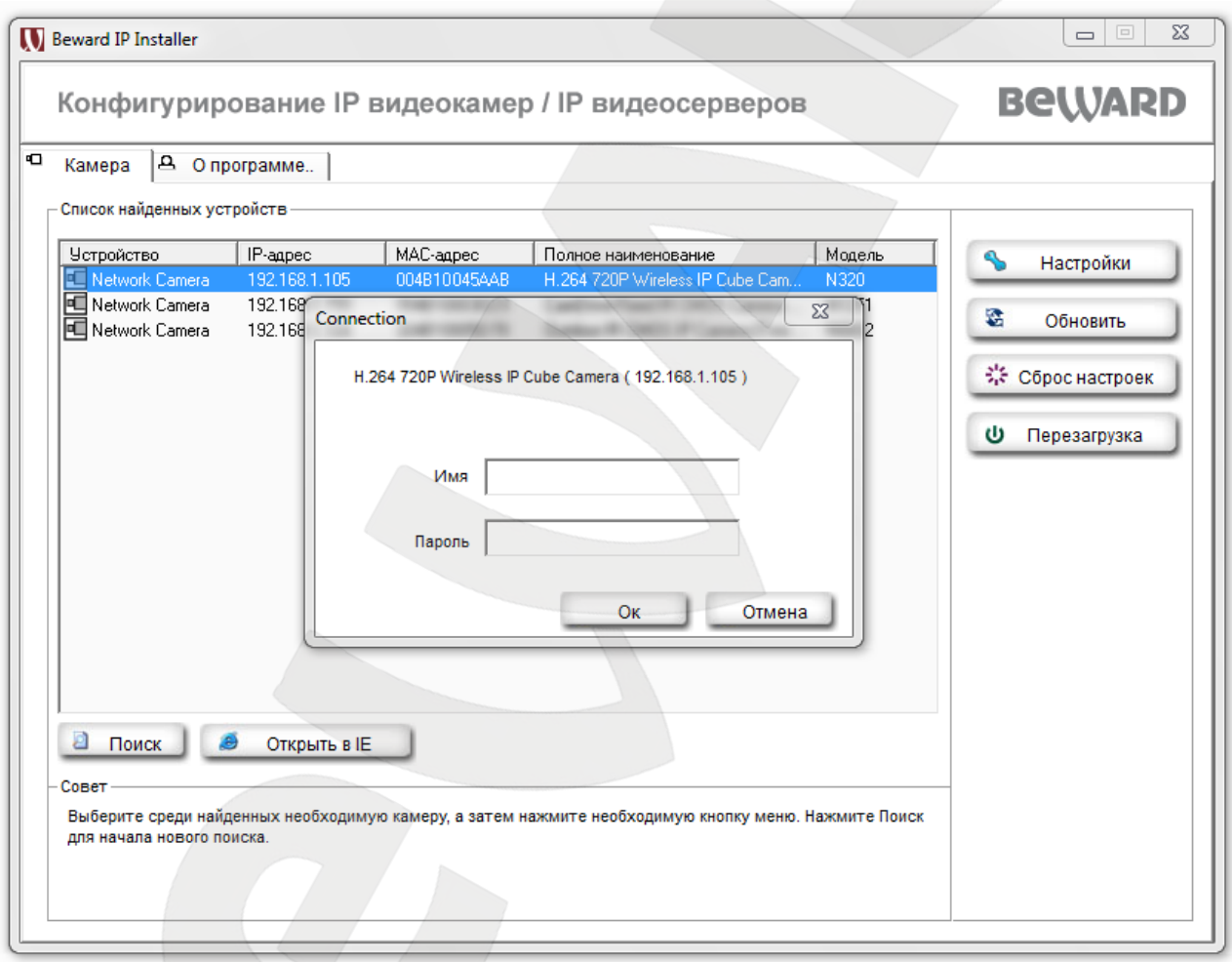

*Рис. 5.14*

Устройство запросит подтверждения перезагрузки. Нажмите кнопку **[Да]** для продолжения или нажмите кнопку **[Нет]** для отмены.